# PHẦN 1: MICROSOFT WORD

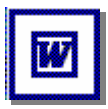

Tác giả: NGUYỄN SƠN HẢI nshai@moet.edu.vn TRUNG TÂM TIN HỌC – BỘ GIÁO DỤC VÀ ĐÀO TẠO

#### 1. GIỚI THIÊU PHẦN MỀM MICROSOFT WINWORD

Soan thảo văn bản là công việc được sử dụng rất nhiều trong các cơ quan, xí nghiệp cũng như nhu cầu của bất kỳ cá nhân nào hiện nay.

Từ thủa xa xưa con người đã biết sử dung máy móc vào việc soan thảo văn bản (máy gõ chữ). Gõ đến đâu, văn bản được in ra ngay đến đó trên giấy. Các công việc dich chuyển trên văn bản, cũng như các kỹ năng soan thảo văn bản còn rất thô sơ, đơn giản. Để tao ra được một văn bản, đòi hỏi người soan thảo phải có những kỹ năng sử dung máy gõ rất tốt (không như máy tính bây giờ, hầu như ai cũng có thể học và soan thảo được một cách rõ ràng). Soan thảo là như vậy, còn về in ấn cũng có vô cùng khó khăn. Đó là ngày xưa, khi mà công nghệ thông tin còn chưa phát triển.

Ngày nay, khi mà công nghệ thông tin đang phát triển rầm rộ, công nghệ thay đổi từng ngày, những bài toán, những khó khăn của con người đang dần dần được máy tính hoá, thì việc soan thảo những văn bản bằng máy tính đã trở thành những công việc rất bình thường cho bất kỳ ai biết sử dụng máy tính. Một trong những phần mềm máy tính được sử dung rộng rãi nhất hiện nay là Microsoft Word của hãng Microsoft hay còn goi phần mềm Winword.

Ra đời từ cuối những năm 1980, đến nay phần mềm Winword đã đat được tới sư hoàn hảo trong lĩnh vực soan thảo văn bản cũng như trong lĩnh vực văn phòng của bộ phần mềm Microsoft Office nói chung. Có thể liệt kê các đặc điểm nổi bật của phần mềm này như sau:

- Cung cấp đầy đủ nhất các kỹ năng soan thảo và định dang văn bản đa dang, dễ sử dung:
- Khả năng đồ hoa đã manh dần lên, kết hơp với công nghệ OLE (Objects Linking and Embeding) ban có thể chèn được nhiều hơn những gì ngoài hình ảnh và âm thanh lên tài liêu word như: biểu đồ, bảng tính, v.v.
- Có thể kết xuất, nhập dữ liêu dưới nhiều loại định dạng khác nhau. Đặc biệt khả năng chuyển đổi dữ liêu giữa Word với các phần mềm khác trong bô Microsoft Office đã làm cho việc xử lý các ứng dung văn phòng trở nên đơn giản và hiệu quả hơn.
- Dễ dàng kết chuyển tài liệu thành dạng HTML để chia sẻ dữ liệu trên mạng nôi bô, cũng như mang Internet.

#### 2. CÁCH KHỞI ĐÔNG

Có rất nhiều cách có thể khởi đông được phần mềm Word. Tuỳ vào mục đích làm việc, sở thích hoặc sự tiện dụng mà ta có thể chọn một trong các cách sau đây để khởi động:

#### Cách 1: Chon lệnh Start của Windows: Start | Programs | Microsoft Word

Cách 2: Nháy kép chuột lên biểu tượng của phần mềm Word Microsoft Word nếu như nhìn thấy nó bất kỳ ở chỗ nào: trên thanh tác vu (task bar), trên màn hình nền của Windows, vv.,

**Cách 3:** Nếu muốn mở nhanh một têp văn bản vừa soan thảo gần đây nhất trên máy tính đang làm việc, có thể chon Start | Documents, chon tên têp văn bản (Word) cần mở. Khi đó Word sẽ khởi đông và mở ngay têp văn bản vừa chỉ định.

#### 3. MÔI TRƯỜNG LÀM VIÊC

Sau khi khởi đông xong, màn hình làm việc của Word thường có dang như sau:

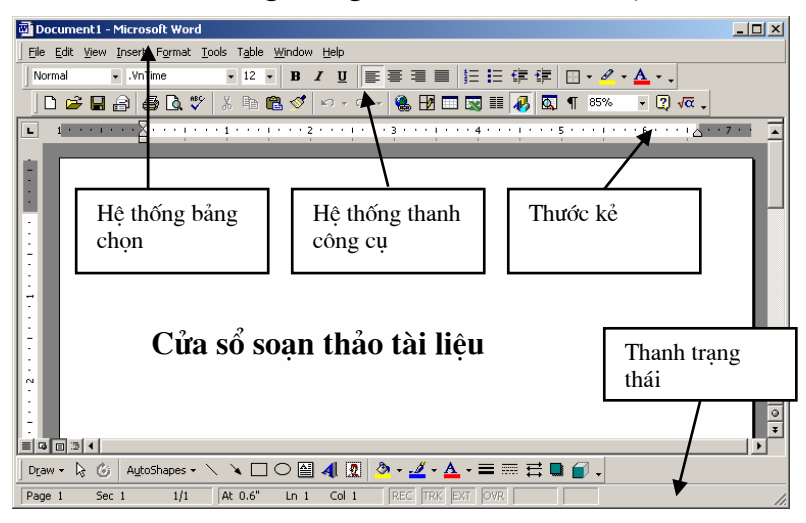

Thường thì môi trường làm việc trên Word gồm 4 thành phần chính:

- Cửa sổ soan thảo tài liêu: Là nơi để chế bản tài liêu. Ban có thể gõ văn bản, đinh dang, chèn các hình ảnh lên đây. Nội dung trên cửa sổ này sẽ được in ra máy in khi sử dung lênh in.
- Hệ thống bảng chon (menu): chứa các lênh để gọi tới các chức năng của Word trong khi làm việc. Ban phải dùng chuột để mở các mục chon này, đôi khi cũng có thể sử dung tổ hợp phím tắt để gọi nhanh tới các muc chon.
- Hệ thống thanh công cu: bao gồm rất nhiều thanh công cu, mỗi thanh công cụ bao gồm các nút lệnh để phục vụ một nhóm công việc nào đó. Ví dụ: khi soan thảo văn bản, ban phải sử dung đến thanh công cu chuẩn **Standard** và thanh công cụ định dạng Formating; hoặc khi vẽ hình cần đến thanh công cụ Drawing để làm việc.
- Thước kẻ: gồm 2 thước (ruler) bao viền trang văn bản. Sử dung thước này ban có thể điều chỉnh được lề trang văn bản, cũng như thiết lập các điểm dịch (tab) môt cách đơn giản và trưc quan.
- Thanh trang thái: giúp ban biết được một vài trang thái cần thiết khi làm việc. Ví du: ban đang làm việc ở trang mấy, dòng bao nhiệu, .v.v.

#### 4. TAO MỘT TÀI LIÊU MỚI

Làm việc với word là làm việc trên các tài liệu (Documents). Mỗi tài liệu phải được cất lên đĩa với một têp tin có phần mở rộng **.DOC**. Thường thì các têp tài liêu của ban sẽ được cất vào thư muc C:\My Documents trên đĩa cứng. Tuy nhiên, ban có thể thay đổi lai thông số này khi làm việc với Word.

Thông thường sau khi khởi động Word, một màn hình trắng xuất hiện. Đó cũng là

tài liệu mới mà Word tư đông tao ra. Tuy nhiên để tao một tài liệu mới, ban có thể sử dung môt trong các cách sau:

```
- Mở mục chọn File | New..;
```
*hoÆc* 

```
- Nhấn nút New thanh công cụ Standard;
```
*hoÆc* 

```
- Nhấn tổ hợp phím tắt Ctrl + N.
```
5. GHI TÀI LIÊU LÊN ĐĨA

Để ghi tài liệu đang làm việc lên đĩa, bạn có thể chọn một trong các cách sau:

```
- Mở muc chon File | Save..;
```
*hoÆc* 

- Nhấn nút Save **u** trên thanh công cụ Standard;

*hoÆc* 

```
- Nhấn tổ hợp phím tắt Ctrl + S.
```
Sẽ có hai khả năng xảy ra:

Nếu đây là tài liệu mới, hộp thoại **Save As** xuất hiện, cho phép ghi tài liệu này bởi một tệp tin mới:

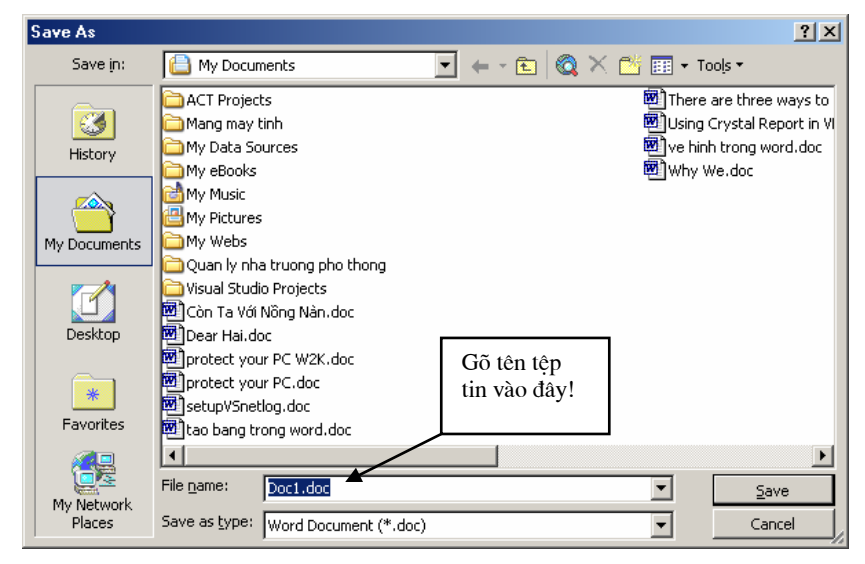

Hãy xác định thư mục (Folder)- nơi sẽ chứa têp tin mới này rồi gõ tên têp tin vào muc **File name:** (ví du *Vanban1* rồi nhấn nút Save để kết thúc việc ghi nôi dung tài liêu.

Nếu tài liêu của ban đã được ghi vào một têp, khi ra lênh cất tất cả những sư thay đổi trên tài liêu sẽ được ghi lai lên đĩa.

Ab Bạn nên thực hiện thao tác ghi tài liệu vừa rồi thường xuyên trong khi soạn tài liệu, để tránh mất dữ liệu khi găp các sự cố mất điện, hay những trục trặc của máy tính.

#### 6. MỞ TÀI LIỆU ĐÃ TỒN TẠI TRÊN ĐĨA

Tài liêu sau khi đã soan thảo trên Word được lưu trên đĩa dưới dang têp tin có phần mở rộng là **.DOC**. Để mở một tài liệu Word đã có trên đĩa, ban có thể chọn một trong các cách sau đâu:

-  $M\dot{\sigma}$  muc chon File | Open;

hoăc

- Nhấn tổ hợp phím tắt  $Ctrl+O$ .

Hôp thoai Open xuất hiên:

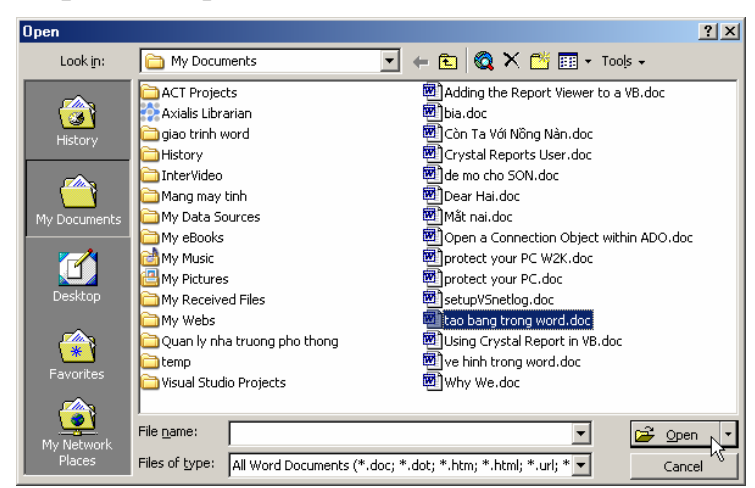

Hãy tìm đến thư mục nơi chứa têp tài liêu cần mở trên đĩa, chon têp tài liêu, cuối cùng nhấn nút lênh về quan về để tiếp tục. Tệp tài liệu sẽ được mở ra trên màn hình Word.

Mặt khác, ban cũng có thể thực hiện mở rất nhanh những têp tài liêu đã làm việc gần đây nhất bằng cách mở muc chon File như sau:

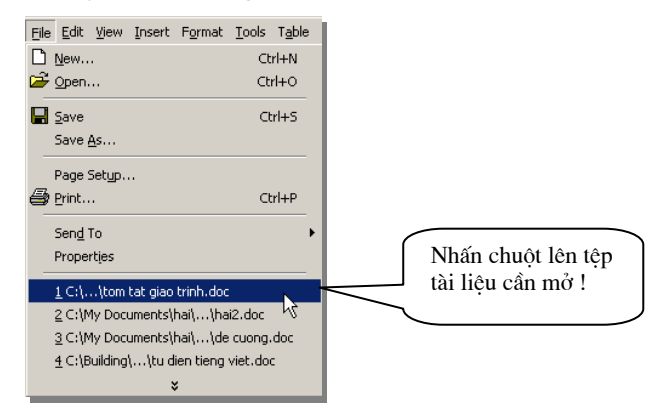

Tiếp theo nhấn chuột lên tên têp tài liêu cần mở.

#### 7. THOÁT KHỎI MÔI TRƯỜNG LÀM VIỆC

Khi không làm việc với Word, bạn có thể thực hiện theo một trong các cách sau:

- Mở muc chon File | Exit

hoăc

- Nhấn tổ hợp phím tắt  $Alt + F4$ .

#### **CHUONG 1:**

# SOẠN THẢO CƠ BẢN

#### 1.1 MÔT SỐ THAO TÁC SOAN THẢO CƠ BẢN

#### 1.1.1 Nhâp văn bản

Nhập văn bản là khâu đầu tiên trong qui trình soan thảo tài liêu. Thông thường lượng văn bản (Text) trên một tài liêu là rất nhiều, ban tiếp cân được càng nhiều những tính năng nhập văn bản thì càng tốt, bởi lẽ nó sẽ làm tăng tốc đô chế bản tài liêu.

#### a. Sử dụng bộ gõ tiếng Việt

Ban đầu, máy tính chưa có bảng mã tiếng Việt mà chỉ có duy nhất bảng mã chuẩn ASCCI. Bảng mã này bao gồm 128 kỹ tự La tinh (các phím chữ, các phím số và một số các ký hiệu đặc biệt).

Để có thể đưa được tiếng Việt sử dung trên máy tính, các nhà lập trình phải xây dưng phần mềm gõ tiếng Việt và các bộ phông chữ tiếng Việt đi kèm.

Hiên nay có khá nhiều các bô gõ tiếng Việt đang được sử dung như: VNI- được sử dung rông rãi ở phía Nam, VietWare- được sử dung nhiều ở miền Trung và ABC, Vietkey thì được sử dung rông rãi ngoài Bắc.

Do mỗi nơi sử dung những bộ gõ riêng (bảng mã tiếng Việt cũng khác nhau) nên việc trao đổi thông tin gặp rất nhiều khó khăn. Mới đây Chính phủ đã khuyến cáo sử dung bô gõ và bô phông chữ Unicode. Với hê thống mới này việc trao đổi thông tin đã trở nên đơn giản hơn rất nhiều. Tuy nhiên nó vẫn gặp phải một số khó khăn vì tính tương thích với các hê thống phần mềm cũ trên máy tính không cao. Tất nhiên, Unicode sẽ là giải pháp tiếng Việt trong tương lai.

Phần mềm tiếng Việt chúng tôi giới thiệu trong cuốn giáo trình này là ABC hoặc Vietkev với kiểu gõ Telex. Máy tính của ban phải được gài đặt phần mềm này để có được bộ gõ và bộ phông chữ đi kèm.

Khi nào trên màn hình của bạn xuất hiện biểu tượng: Vhoặc VEV là khi ban có thể gõ được tiếng Việt. Nếu biểu tượng xuất hiện chữ E E (kiểu gõ tiếng Anh), ban phải nhấn chuột lên biểu tương lần nữa hoặc nhấn tổ hợp phím nóng Alt +  $\mathbf Z$ để chuyển về chế đô gõ tiếng Việt. Qui tắc gõ tiếng Việt như sau:

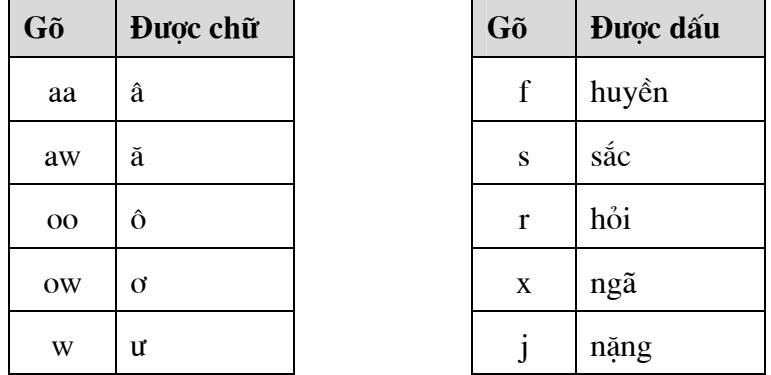

Ví du:

Muốn gõ từ: "Công hoà xã hôi chủ nghĩa Việt Nam"

Ban phải bật tiếng Việt và gõ lên tài liêu như sau:

#### "Coongi hoaf xax hooij chur nghiax Vieetj Nam"

\* Nếu gõ z, từ tiếng Việt sẽ bi bỏ dấu.

#### b. Sử dung bàn phím

Bật tiếng Việt (nếu ban muốn gõ tiếng Việt) và sử dung những thao tác soan thảo thông thuồng để soạn thảo tài liệu như là:

- Các phím chữ  $a, b, c, .. z;$
- Các phím số từ  $0$  đến  $9$ ;
- Các phím dấu: ',><? $[$ ]{}...
- Sử dung phím Shift để gõ chữ in hoa và một số dấu;
- Sử dung phim Caps Lock để thay đổi kiểu gõ chữ in hoa và chữ thường;
- Sử dung phím  $\downarrow$  Enter để ngắt đoan văn bản;
- Sử dung phím Tab để dịch điểm Tab:
- Sử dụng phím Space Bar để chèn dấu cách;
- Sử dung các phím mũi tên:  $\leftarrow \uparrow \downarrow \rightarrow$  để dich chuyển con trỏ trên tài liêu;
- Sử dụng phím Page Up và Page Down để dịch chuyển con trỏ về đầu hoặc cuối từng trang màn hình;
- Phím Home, End để đưa con trỏ về đầu hoặc cuối dòng văn bản;
- Phím Delete để xoá ký tự văn bản đứng kề sau điểm trỏ;
- Phím Backspace để xoá ký tự đứng kề trước điểm trỏ

#### 1.1.2 Thao tác trên khối văn bản

Muc này cung cấp những kỹ năng thao tác trên một khối văn bản bao gồm : sao chép, cắt dán, di chuyển khối văn bản. Giúp làm tăng tốc đô soan thảo văn bản.

#### a. Sao chép

Sao chép khối văn bản là quá trình tao một khối văn bản mới từ một khối văn bản đã có sẵn. Phương pháp này được áp dung khi ban cần phải gõ lai một đoạn văn bản giống hết hoặc gần giống với một đoạn văn bản đã có sẵn trên tài liêu về mặt nôi dung cũng như định dang (chúng ta sẽ tìm hiểu khái niệm định dang ở phần tiếp theo). Cách làm như sau:

Bước 1: Lưa chon (bôi đen) khối văn bản cần sao chép. Để lưa chon khối văn bản ban làm như sau:

- Di chuột và khoanh vùng văn bản cần chon;

hoăc

- Dùng các phím mũi tên  $\leftarrow \uparrow \downarrow \rightarrow k$ ết hợp việc giữ phím Shift để chon vùng văn

bản. Chon đến đâu ban sẽ thấy văn bản được *bôi đen* đến đó.

Bước 2: Ra lênh sao chép dữ liêu bằng một trong các cách:

```
- M\dot{\sigma} muc chon Edit | Copy ;
```
hoăc

- Nhấn nút Copy  $\mathbb{E}$  trên thanh công cu Standard;

hoăc

```
- Nhấn tổ hợp phím nóng Ctrl + C;
```
Bước 3: Dán văn bản đã chon lên vi trí cần thiết. Ban làm như sau:

Đặt con trỏ vào vi trí cần dán văn bản, ra lênh dán bằng một trong các cách sau:

```
- Mở muc chon Edit | Paste ;
```
hoặc

- Nhấn nút **Paste**  $\mathbf{\mathbb{R}}$  trên thanh công cu **Standard**:

hoăc

- Nhấn tổ hợp phím nóng  $Ctrl + V$ .

Ban sẽ thấy một đoan văn bản mới được dán vào vi trí cần thiết. Ban có thể thực hiên nhiều lênh dán liên tiếp, dữ liêu được dán ra sẽ là dữ liêu của lần ra lênh Copy gần nhất.

## b. Di chuyển khối văn bản

Với phương pháp sao chép văn bản, sau khi sao chép được đoan văn bản mới thì đoan văn bản cũ vẫn tồn tai đúng vi trí của nó. Nếu muốn khi sao chép đoan văn bản ra một nơi khác và đoạn văn bản cũ sẽ được xoá đi (tức là di chuyển khối văn bản đến một vị trí khác), phương pháp này sẽ giúp làm điều đó. Có thể thực hiện theo hai cách như sau:

#### Cách 1:

**Bước 1:** Lựa chọn khối văn bản cần di chuyển;

**Bước 2:** Ra lênh cắt văn bản có thể bằng một trong các cách sau:

- Mở mục chọn Edit  $\vert$  Cut ;

hoặc

- Nhấn nút Cut  $\frac{1}{2}$  trên thanh công cu Standard;

hoăc

- Nhấn tổ hợp phím nóng  $Ctrl + X$ .

Văn bản đã chon sẽ bi cắt đi, chúng sẽ được lưu trong bộ nhớ đêm (Clipboard) của máy tính.

**Bước 3:** Thực hiện lệnh dán văn bản (Paste) như đã giới thiệu ở trên vào vị trí đinh trước.

Cách 1:

**Bước 1:** Lưa chon khối văn bản cần di chuyển;

Bước 2: Dùng chuột kéo rê vùng văn bản đang chon và thả lên vi trí cần di chuyển đến.

Phương pháp này gọi là kéo – thả (drag and drop).

## 1.1.3 Thiết lâp Tab

Tab là công cu được sử dung rất nhiều trong việc nhập văn bản. Ngoài khả năng dich chuyển điểm trỏ theo từng bước nhẩy, muc này sẽ giới thiêu cách sử dung Tab cho việc tạo một văn bản hiển thị dưới dang các cột.

Bài toán đặt ra: hãy tao bảng dữ liêu như sau:

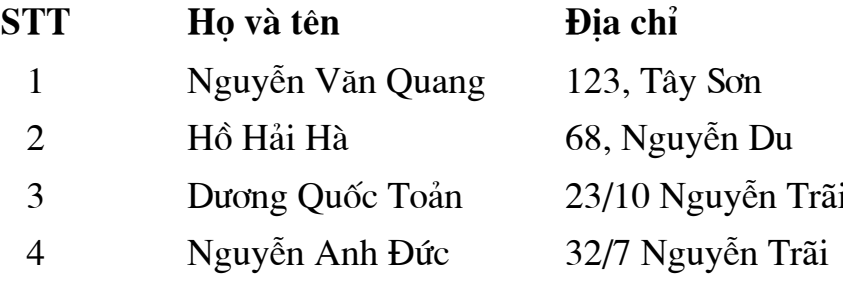

Các bước làm như sau:

Bước 1: Đinh nghĩa khoảng cách cho các côt của bảng bởi hộp thoai Tab như sau:

Mở bảng chọn Format | Tab.., hộp thoại Tab xuất hiện:

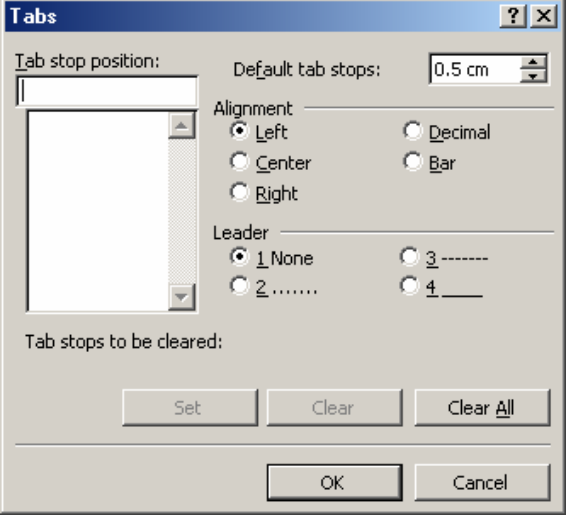

- Hộp **Default tab stops:** để thiết lập bước nhẩy ngầm đỉnh của Tab. Hình trên bước nhẩy ngầm định là 0.5 cm (tức là mỗi khi nhần phím Tab, con trỏ sẽ dịch một đoan 0.5 cm trên màn hình soan thảo). Ban có thể thay đổi giá tri bước nhảy ngầm đỉnh Tab trên màn hình soan thảo Word bằng cách gõ một giá tri số (đơn vi là cm) vào hôp này;
- Bảng trên có 3 côt, mỗi côt sẽ được bắt đầu tai một vị trí có khoảng cách cố đình đến lề trái trang văn bản mà ta phải thiết lập ngay sau đây. Giả sử côt STT cách lề trái 1cm, côt Ho và tên cách lề trái 3 cm, côt Đia chỉ cách lề trái 8 cm. Khi đó phải thiết lập các thông số này trên hộp thoại Tab như sau:

Hộp Tab stop position: gõ 1 (gõ khoảng cách từ cột STT đến mép lề trái

trang văn bản; ở muc **Alignment**- chon lề cho dữ liêu trong côt này (côt STT): Left – canh lề dữ liêu bên trái côt, Right- canh lề bên phải côt, Center – căn lề giữa côt, hãy chon Center. Chon xong nhấn nút Set. Tương tư lần lượt khai báo vị trí Tab cho các cột còn lại: Họ và tên (3) và cột Địa chỉ (8). Đén khi hộp thoại Tab có dạng:

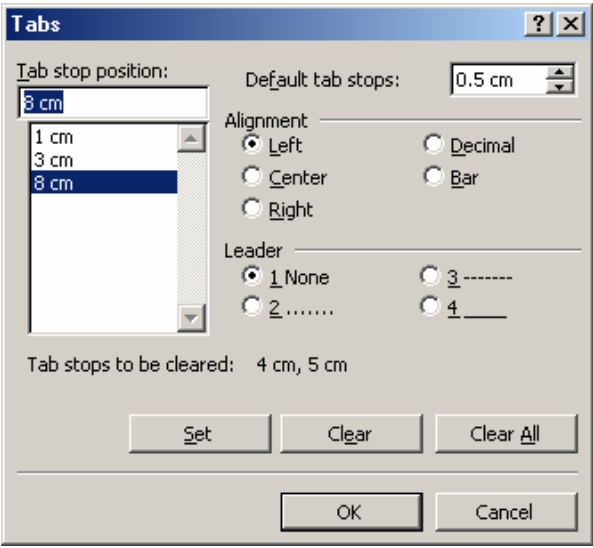

Cuối cùng nhấn nút **Ok** để hoàn tất việc thiết lâp tab cho các cột và có thể sử dung chúng nút Clear- để xoá bỏ điểm Tab đang chon; nút Clear All - để xoá bỏ toàn bộ các điểm tab đang thiết lập trên hộp thoại).

**Bước 2:** Cách sử dung những điểm Tab vừa thiết lập ở trên để tao bảng dữ

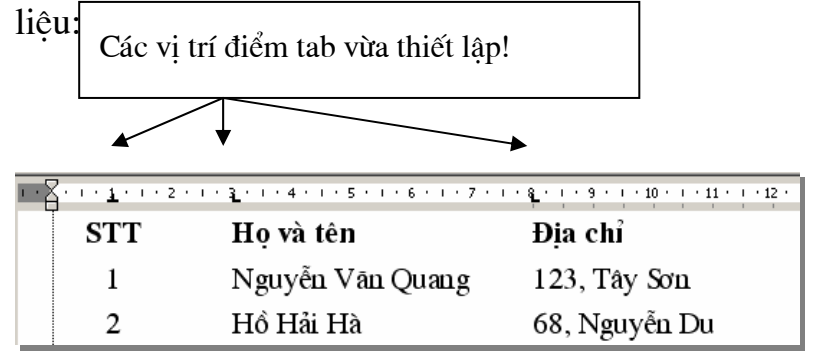

Khi con trỏ đang nằm ở đầu dòng văn bản, nhấn Tab để nhập dữ liêu côt STT. Nhâp xong nhấn Tab, con trỏ sẽ chuyển đến vị trí tab tiếp theo (vị trí cột họ và tên) và nhập tiếp dữ liêu Ho và tên. Nhập xong nhấn Tab để nhập dữ liêu côt Đia chỉ. Làm tương tư với các dòng tiếp theo, ban đã có thể tao được bảng dữ liêu như yêu cầu ở trên.

Đặc biệt, chỉ cần dùng chuột xử lý trên thước kẻ nằm ngang (Vertical Ruler) bạn cũng có thể thiết lập và điều chỉnh các điểm tab như vừa rồi. Cách làm như sau:

Để tao điểm tab cho côt STT (có khoảng cách là 1cm, lề giữa), hãy nhấn chuột trái lên vi trí 1 cm trên thước kẻ nằm ngang. Một điểm Tab có khoảng cách 1cm, lề trái (Left) đã được thiết lập như sau: 8 11 km

Muốn thay đổi lề cho điểm tab này là giữa (Center), làm như sau:

Nhấn kép chuột lên điểm tab vừa thiết lập, hộp thoại **Tab** xuất hiện. Tiếp theo chon lề cho điểm tab đang chon trên hộp thoại này ở muc Alignment là Center